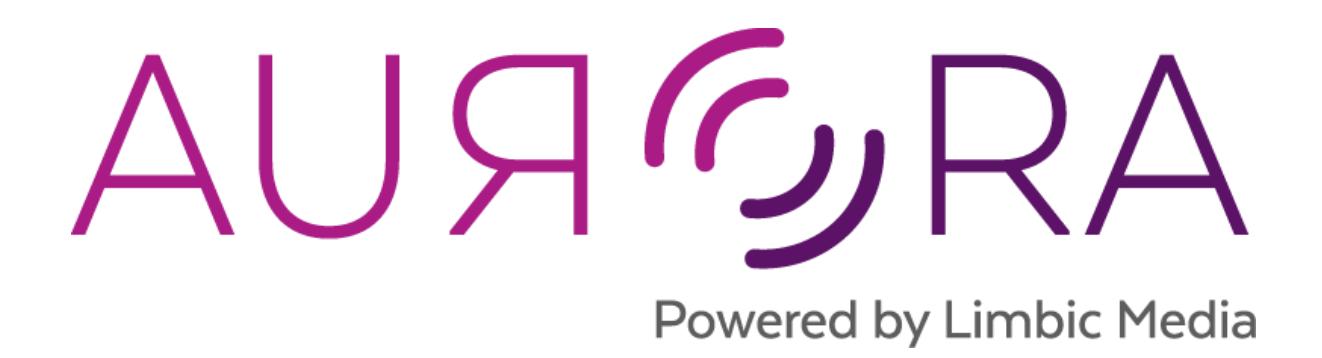

# **Quick Start Guide v1.3**

September 25, 2018

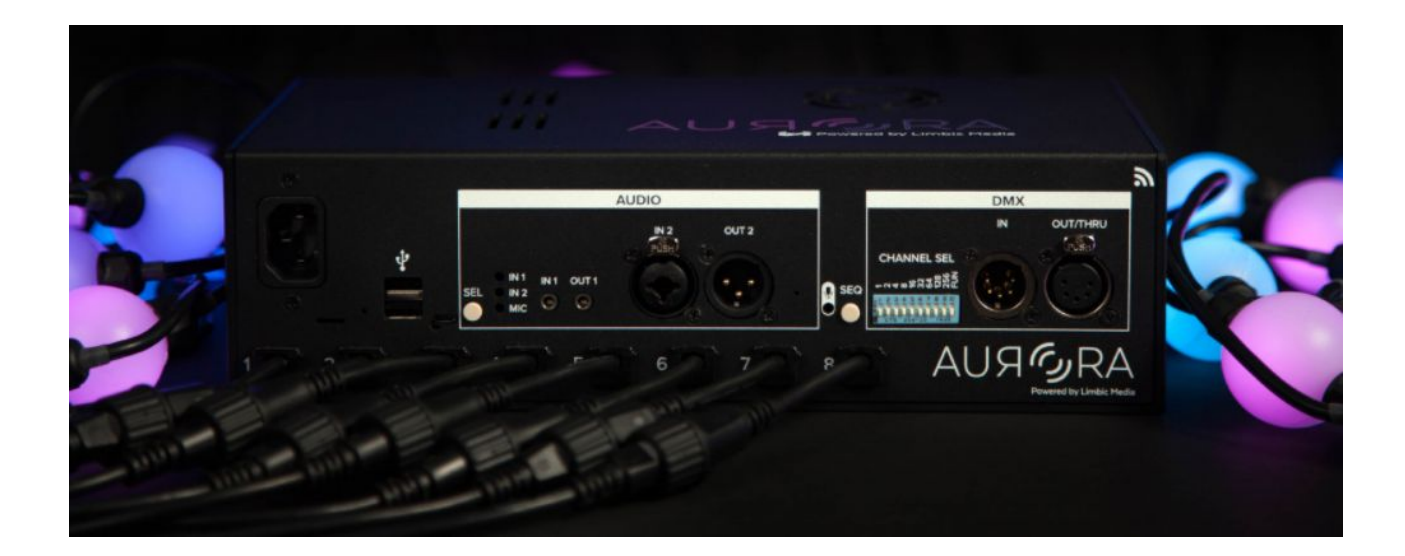

# Table Of Contents

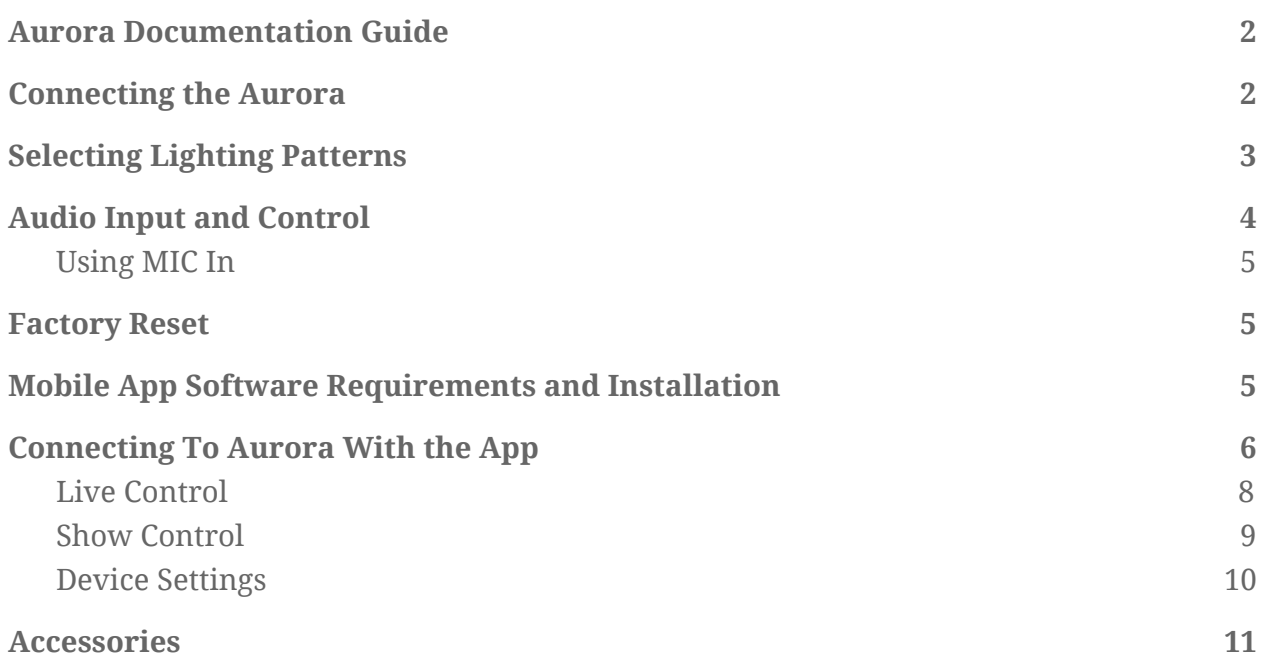

# <span id="page-2-0"></span>Aurora Documentation Guide

This Quick Start Guide outlines the basic steps required to setup and control the Aurora platform. If you require assistance with Aurora or would like to review further documentation on the Aurora platform, please see **[support.limbicmedia.ca](http://support.limbicmedia.ca/)** 

# <span id="page-2-1"></span>Connecting the Aurora

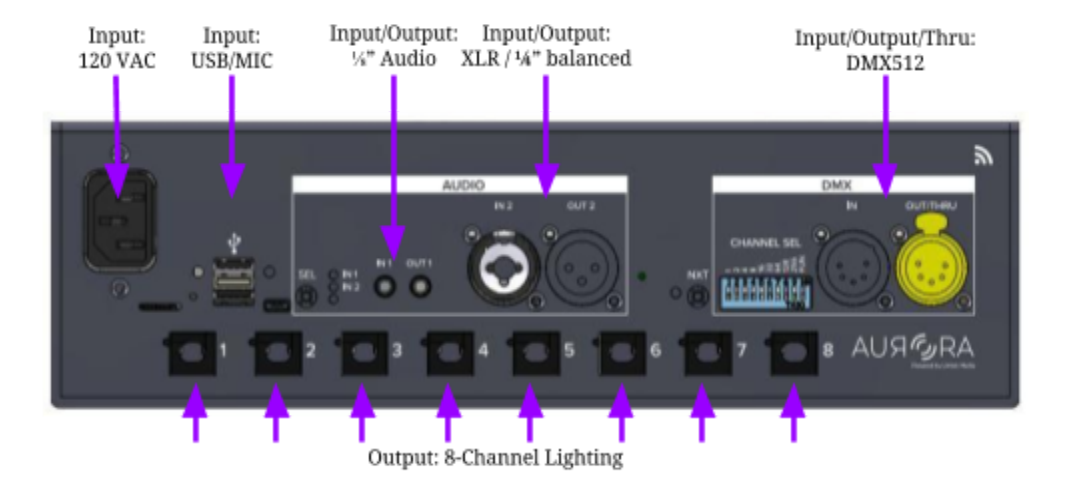

- Attach the male connector of supported LED light fixtures to one or more of the female connectors of the Aurora LED output channels.
- Secure the lock ring over the connection without over tightening.
- The Aurora platform by default supports (60) sixty LED nodes on each of its (8) eight channels, though the maximum number of fixtures may be less depending on the power requirements of the chosen fixtures and any additional leader cables used.
- **● See Appendix - Aurora Power Best Practices**

**Warning**: Incorrect lighting configurations can result in damaged light strands or controller. Warranty for Aurora may be void if the guidelines for setup configuration are not properly followed.

Once the fixtures are attached the system can be powered up using the provided IEC cable.

- Terminate any unused lighting ports with end caps.
- The Aurora platform boots up in under 20 sec, the default lighting pattern loads, and the LED fixtures light up.
- Using the Aurora app set the correct number of lights per port

# <span id="page-3-0"></span>Selecting Lighting Patterns

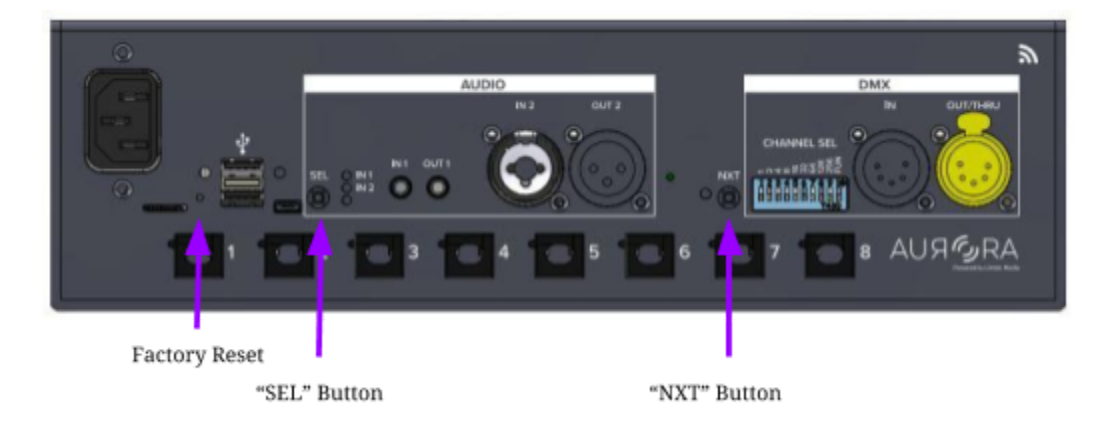

The Aurora platform has (3) three modes of control: Live Mode, Show Mode, and DMX Mode.

In Live Mode, the Aurora platform displays a singular pattern. In Show Mode, the Aurora platform transitions through a cue of patterns.

Pressing and holding the **NXT** button for (3) three seconds toggles the Aurora platform between Live Mode (indicated by a blue **NXT** LED) and Show Mode (indicated with a green **NXT** LED).

In DMX Mode, a 3rd party DMX controller can be used to control Aurora. Enable DMX control by pushing the 'FUN' switch up and setting the DMX base address on the **CHANNEL SEL** dip switch. **See Appendix - DMX Control Specification**.

Out of the box, the Aurora platform defaults to Show Mode, cycling through a default show of cues.

Tapping the **NXT** button changes the current cue displayed in Show Mode.

Pressing and holding the **NXT** button for (3) three seconds changes to "Live Mode". Please refer to the App Navigation section for more details on how to modify patterns, and build shows.

# <span id="page-4-0"></span>Audio Input and Control

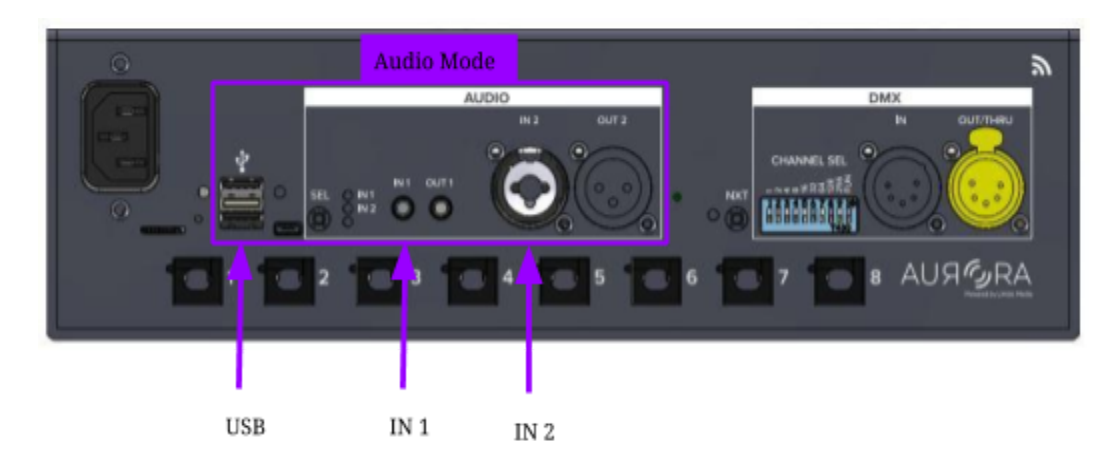

The Aurora platform creates beautiful light shows from an audio input. The following audio-related features are available:

- Audio Inputs: USB preamp with microphone, ⅛" line level stereo input, or ¼" / XLR combo mono balanced input
- Audio Out/Thru: ⅛" line level stereo pass thru, ¼" / XLR combo mono balanced pass thru
- Gain Control: Auto Gain or Manual Gain control
- Audio-reactive or non-audio-reactive modes (no audio needed)
- Audio Input LEDs showing selected input and audio input level (green, yellow, red)
- Audio Input Meter: See Aurora App

Please refer to the App Navigation section for more information on controlling and viewing audio features from the Aurora app.

#### **Pro-tip: Auto-Gain vs Manual Gain**

- Autogain works best when sending music to Aurora such as in a club setting or for a music based holiday display. Set it and forget it.
- Manual Gain works best when the public is interacting with Aurora via a microphone, such as a tree installation. The gain boost can be set on the Aurora app.

Select the desired audio input (In 1, In 2, or Mic) by pressing the **SEL** button. A green LED will toggle through the inputs as the **SEL** button is pressed.

#### **Info: Auto Input Level LED**

- Green (inf -6 dB) *Good level but maybe too low*
- Yellow (-6 -0.2 dB) *Good level*
- Red (-0.2 +1 dB) *Turn down input!*

#### <span id="page-5-0"></span>Using MIC In

The MIC audio input connection requires a USB audio preamplifier and one of the approved ⅛" microphone accessory items for proper functionality.

Be sure to have the ⅛" output of the provided microphone plugged into the input on the USB Preamplifier.

#### **Warning: Gain Control with MIC In**

If you plan on using the MIC In and then clapping and yelling to test the system its recommended to use manual gain rather than auto gain. This will ensure a consistent and predictable interaction experience. Rather than the adapting input level when using auto gain. This can be configured in the Aurora app under Audio settings.

# <span id="page-5-1"></span>Factory Reset

A factory reset can be achieved by using a pin to press and hold the unmarked button (see diagram below). The user must press and hold the button for (3) three seconds. All LED's will remain white until the system default settings are restored.

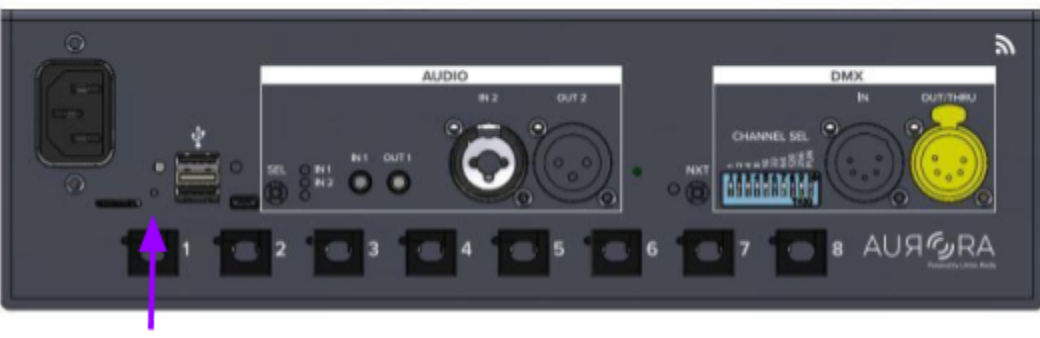

**Factory Reset** 

# <span id="page-6-0"></span>Mobile App Software Requirements and Installation

The Aurora app is a mobile application available on iOS and Android. It allows users to control the Aurora platform in a number of ways:

- Control pattern parameters in Live Mode
- Build cues and run a show
- Define the number of lights on each port of the Aurora
- Configure audio settings: Gain auto/manual, audio input level, select audio input
- Change system password
- View system information: Aurora software version, App version

The Aurora app is available on the Google Play Store (Android) and Itunes App Store (iOS) and can be found by searching "Aurora Mobile Limbic Media". Look for the Aurora app symbol to ensure the correct mobile app is downloaded:

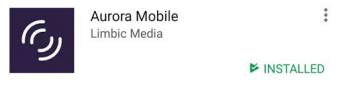

## Connecting To Aurora With the App

A user's phone connects to Aurora over a wifi network that is created by the Aurora platform (Aurora acts like a hotspot). When the app opens, the 'Connect' page will be displayed

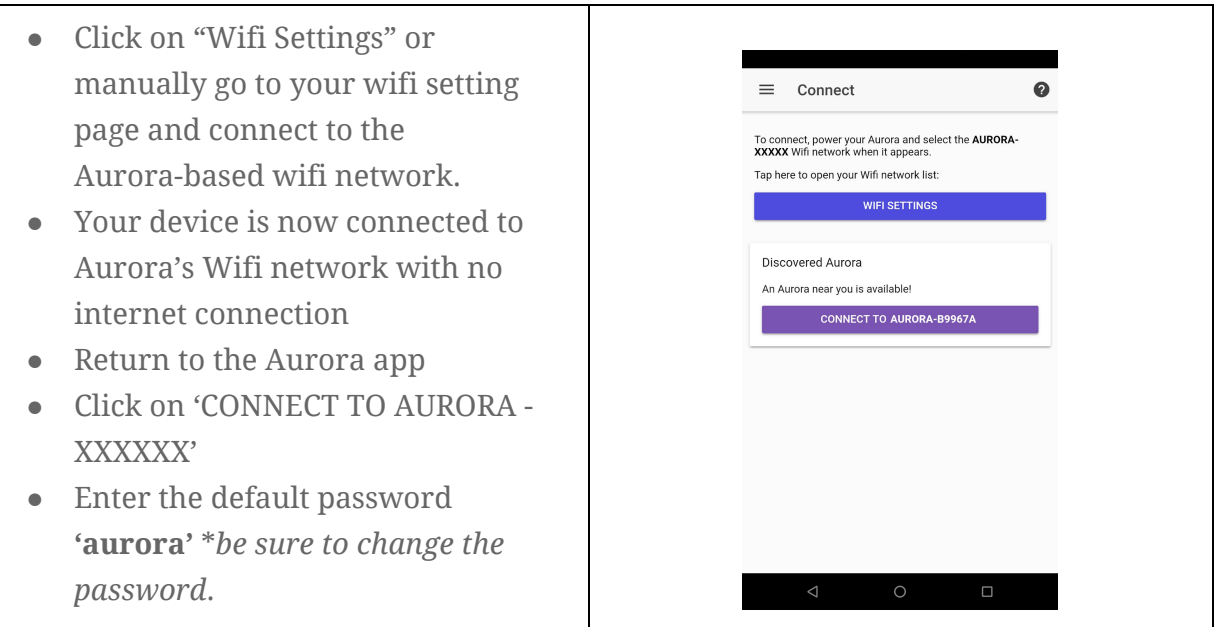

#### Troubleshooting Connection Issues

- If you do not see the Aurora in your phone's wifi setting, try turning wifi on and off to reset the list.
- If you cannot connect to the specific Aurora from within the Aurora App, try restarting the Aurora app.

**Warning** Using a mobile device to connect with Aurora will disconnect the mobile device from its current wifi network

#### **Known Android Connection Issues**

Some versions of Android have difficulty connecting to Aurora. If the mobile device cannot connect, try turning **off cell data** and try again. This can be done in the device settings menu

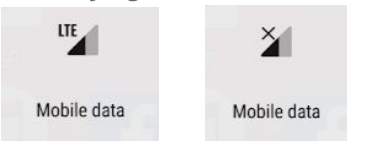

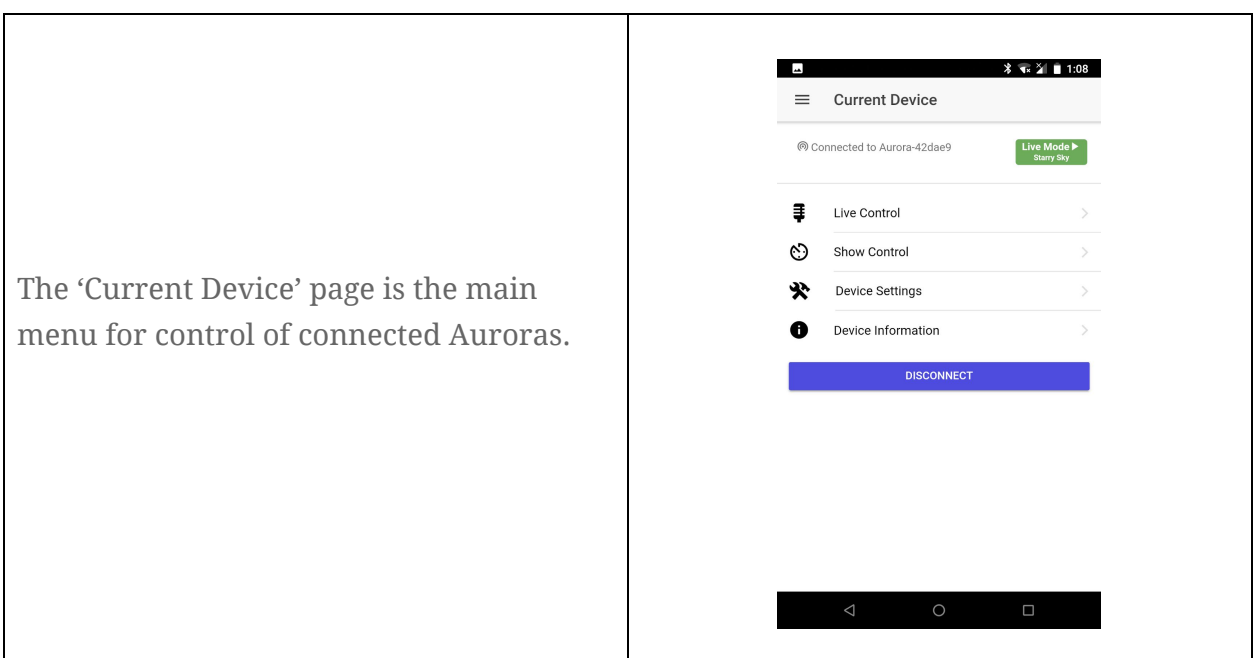

# Live Control

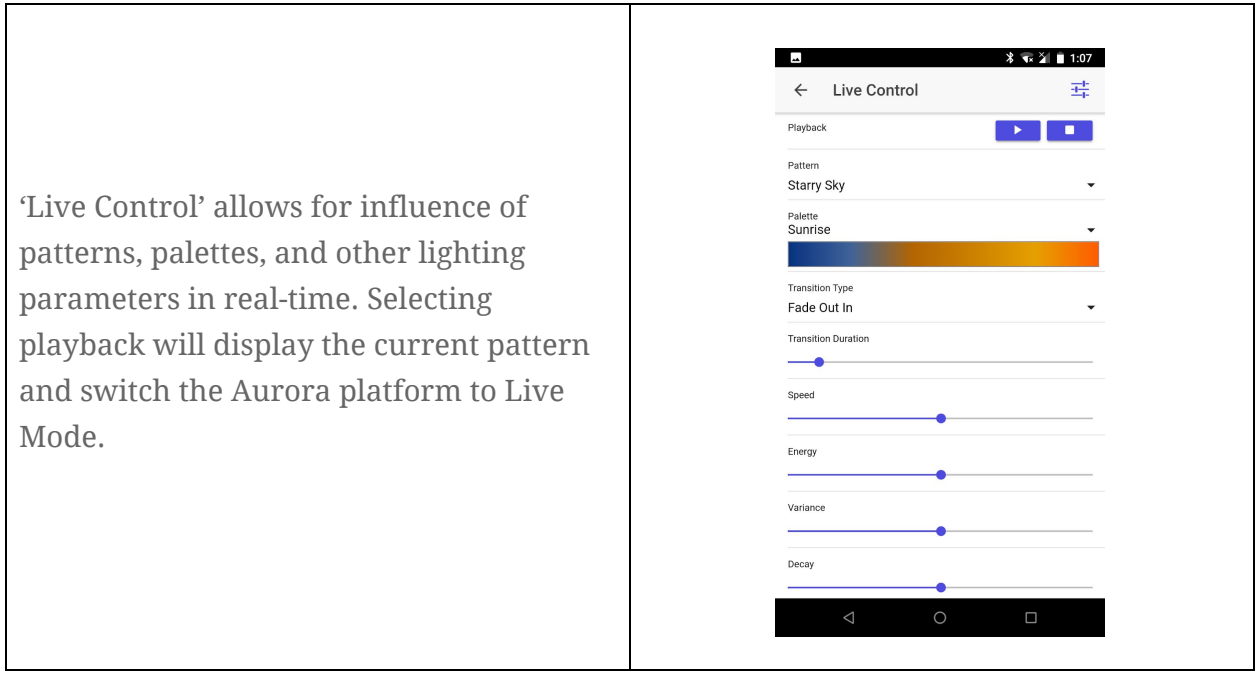

See **Appendix - Pattern Control Specification** for information on how to control the various patterns in Aurora.

### <span id="page-8-0"></span>Show Control

'Show Control' Allows for the creation of a lighting show composed of multiple cues within a sequence.

- A cue is made up of a pattern with specific parameter settings as well as a play length and transition time.
- A cue can be edited by pressing the cue on the show page.
- Any cue in the show can be played using the "►" button, and new cues can be added with the "+" button.
- The name and playtime duration of the cue is displayed in the bottom banner. Playing cues in the show will switch the Aurora platform into Show Mode.

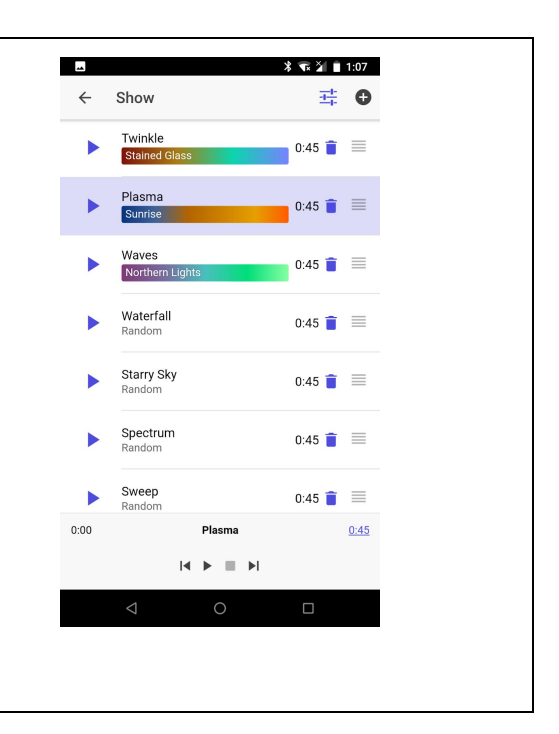

### **Pro-Tip: Preview Mode**

When editing a cue be sure to toggle into 'Preview' mode to see your changes in real-time

# <span id="page-9-0"></span>Device Settings

Under the 'Device Setting' menu

- Ports Set the number of lights per channel
- Audio Control Select input source, gain control, and level meters
- Security Change password for the selected Aurora controller

# <span id="page-10-0"></span>**Accessories**

The accessories extend the functionality of the Aurora platform. Please contact Limbic Media for product details and pricing.

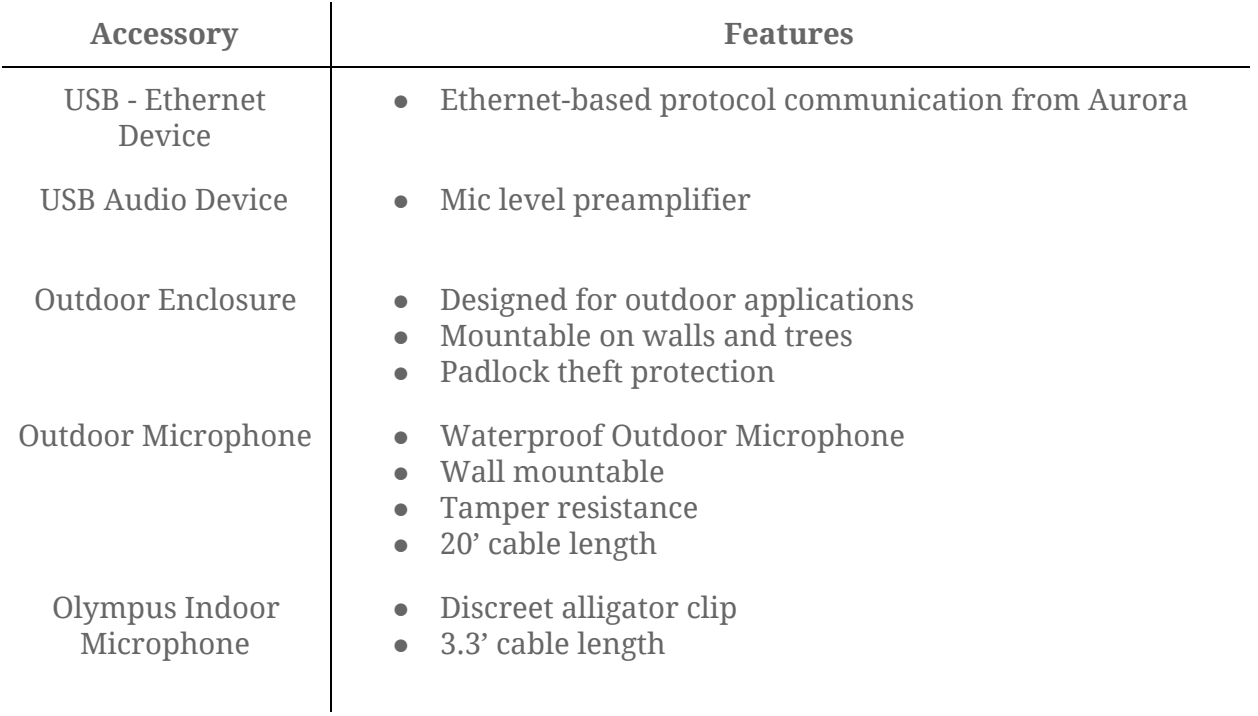